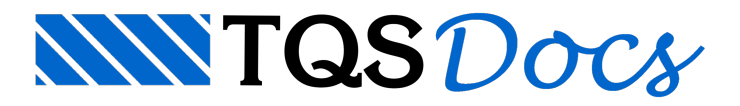

# Tipos de Plotagem

Para o Windows<sup>®</sup>, o plotter é só mais uma impressora, não havendo diferença de plotagem. Você deve instalar o driver do plotter como uma impressora para o Windows<sup>®</sup> e configurá-lo. Nos Sistenas TQS<sup>®</sup>, o plotter é um dispositivo de formato grande, usado para plotar plantas.

Se você deseja enviar desenhos independentes ao plotter, defina o plotter como sendo a impressora atual e execute o comando de plotagem em impressora. Dentro dos editores gráficos, edite o desenho e solicite impressão. Você também pode mandar o editor usar o plotter em vez da impressora e acionar a impressão.

### Plotagem em dispositivos

Os comandos de plotagem em dispositivos, como Impressora ou Plotter, assim como plotagem em arquivos, como DWG, DXF, PDF e DWF, disponíveis no "Gerenciador TQS", permitem apenas a plotagem de plantas montadas. Portanto é necessário fazer a montagem de plantas através do "Editor de Plantas".

#### Plotagem em Impressora

Dentro do Editor Gráfico, você pode chamar desenho por desenho e plotar um por vez.

Através do GerenciadorTQS você poderá plotar em impressora um único desenho ou então plotar, com um único comando um grupo ou um lote de desenhos de uma só vez.

Por exemplo, em um projeto de vigas ou pilares:

- 1. No "Gerenciador TQS", selecione a aba "Plotagem"
- 2. Clique com o mouse no botão "Plotar" e escolhaa opção "Em impressora"

O objetivo é selecionar um conjunto de desenhos, que devem ser colocados nalistaà direita dajanela de seleção. Você escolhe a pasta do edifício e o tipo de sistemaa que pertence o desenho aser selecionado (a pasta e sistema atual já entram selecionados). Nalistaintermediáriaaparecem todos os desenhos da pastaatual e que pertencem à aplicação escolhida.

Você seleciona desenhos da pastaatual e clica no botão "Adicionar" ou dá um duplo-clique sobre o desenho selecionado. Ainda é possível selecionar vários desenhos de uma vez segurando o botão esquerdo do mouse enquanto faz aseleção.

No TQS Vigas e TQS Pilar os botões "Projeto" e "Subprojeto" permitem selecionar todos os desenhos de um projeto ou subprojeto de umasó vez.

### Plotagem em Plotter

A plotagem em plotter através do Gerenciador pressupõe que as plantas já foram previamente geradas.

- 1. No "GerenciadorTQS", selecione a pasta onde estão as plantas aserem plotadas
- 2.Selecione aaba"Plotagem"
- 3. Clique no botão "Plotagem" e escolhaa opção "Em plotter".
- 4. Najanela de seleção de desenhos selecione uma ou mais planta que deseja plotar
- 5 .Clique no botão "Adicionar" e clique no botão "OK"

# Plotagem em Arquivos

O projeto estrutural é um dos vários que constituem o projeto de um edifício. Hoje é necessária a troca de

informações entre projetistas paracompatibilização de projeto.

Os Sistemas TQS<sup>®</sup> tem o comando de plotagem em desenho, com o qual uma planta é convertida em um único arquivo de desenho contendo todas as informações da planta.

Este desenho da planta, que tem nome originado em função daconfiguração dos "Critérios de edição de plantas", poderá ser adaptado mais tarde e convertido para um formato de transporte (\*.DXF).

- 1. No "GerenciadorTQS", selecione a pasta onde estão as plantas aserem plotadas
- 2.Selecione aaba"Plotagem"
- 3. Clique no botão "Plotagem" e escolhaa opção "Em Desenho".
- 4. Najanela de seleção de desenhos selecione uma ou mais planta que deseja plotar
- 5 .Clique no botão "Adicionar" e clique no botão "OK"

Existem restrições no desenho gerado. Como certas informações são interpretadas exclusivamente na plotagem, o desenho não é idêntico à plotagem. O desenho é gerado da seguinte maneira:

As hachuras de sombreamento são convertidas em sólidos;

Os elementos recebem o mesmo nível do número da pena;

Linhas tracejadas, arcos e círculos são mantidos sem discretização;

O texto continua como texto e as fontes são ignoradas.

A plotagem em desenho pode ir facilmente para o plotter ou impressora, umavez que ainformação de uso de penas estácodificada nos níveis de desenho.

#### Plotagem no Formato DXF

Seguindo a mesmalinha de raciocínio do comando "Em desenho", o comando "Plotar em DXF" cria o arquivo de cada uma das plantas selecionadas em formato DXF, suprimindo a necessidade da execução demais um comando, quando aintenção for exportar o arquivo.

### Plotagem no Formato PDF

Por fim, é possível fazer a plotagem das plantas diretamente em arquivo PDF. A utilização de arquivos PDF (*Portable DocumentFormat*) tem-se tornado um padrão na distribuição de documentos gerados em computador. Além de serem compatíveis em praticamente todas as plataformas, os arquivos PDF preservam informações como fontes, cores, estilos e espessuras, mantendo exatamente a mesma aparência qualquer que seja o aplicativo utilizado para visualizá-los ou imprimi-los.

## Gerenciador de Plotagem

Caso o usuário deseje fazer aimpressão de diversos arquivos \*.CPL ou arquivos \*.PLTatravés de um dispositivo (impressora/plotter) conectado aseu computador, existe umaferramenta específica dentro dos Sistemas TQS® para o controle e envio dos dados para a impressora/plotter.

- 1. No "gerenciador TQS", selecione a aba "Plotagem"
- 2. Clique no botão "Gerenciador de plotagem".

O "Gerenciador de plotagem" permite aseleção de diversos arquivos ao mesmo tempo, economizando tempo no momento da plotagem dos arquivos.

Ao clicar no botão "Adicionar", será aberta uma janela de seleção de arquivos, através da qual é possível fazer a seleção dos arquivos a serem impressos:

Após a seleção de arquivos para a plotagem, é apresentada a listagem de todos os arquivos que serão impressos.